# **P TEC Pilatus**

# **Benutzerhandbuch**

Vielen Dank, dass Sie sich für das Audiosystem Pilatus entschieden haben! Damit Sie lange Freude an diesem Produkt haben, sind seine verschiedenen Funktionen in diesem Handbuch beschrieben. Lesen Sie dieses Benutzerhandbuch vollständig durch, und bewahren Sie es sorgfältig auf.

# **Inhaltsverzeichnis**

- 1. Netzwerkvoraussetzungen
- 2. Sicherheitshinweise
- 3. Übersicht und Tastenfunktionen
- 4. Einführung
- 5. Funktionen von Pilatus
	- 5.1 Hauptmenü
	- 5.2 Systemeinstellungen
	- 5.3 Internet Radio
	- 5.4 Spotify Connect
	- 5.5 Musikabspieler
	- 5.6 DMR (DLNA-Streaming)
	- 5.7 DAB
	- 5.8 UKW
	- 5.9 Bluetooth
	- 5.10 CD
	- 5.11 AUX-Eingang
	- 5.12 Einschlaf-Timer
	- 5.13 Wecker
	- 5.14 Weitere Funktionen
- 6. Problemlösung
- 7. Technische Spezifikationen

# **1. Netzwerkvoraussetzungen**

- eine Breitbandverbindung zusammen mit einem kabelgebundenem bzw. drahtlosen Access Point, Router oder einem ähnlichem Netzwerkgerät
- Das Netzwerkgerät muss eine Ethernet-Netzwerkverbindung (LAN) oder eine drahtlose WLAN-Verbindung (802.11 b/g/n) unterstützen.
- PC, Tablet oder Smartphone mit aktivierter Netzwerkfunktion. Das Netzwerk muss dasselbe sein, an das Sie auch das Audiosystem anschliessen möchten.

# **2. Sicherheitshinweise**

# **Allgemein**

- Lassen Sie den Pilatus nicht fallen, und halten Sie das Gerät von Flüssigkeiten, Nässe und Feuchtigkeit fern. Anderenfalls kann es beschädigt werden.
- Wenn Sie das Audiosystem aus einer kalten in eine wärmere Umgebung bewegen, warten Sie, bis das Gerät die neue Umgebungstemperatur angenommen hat. Anderenfalls kann Feuchtigkeit im Gehäuseinnern kondensieren und Fehlfunktionen verursachen.
- Halten Sie den Pilatus von Staub und Schmutz fern. Anderenfalls können die internen Schaltkreise beschädigt werden oder Fehlfunktionen auftreten.
- Schützen Sie den Pilatus vor Erschütterungen, und stellen Sie das Gerät nur auf eine Ebene, stabile Oberfläche.
- Bauen Sie das Gerät nicht auseinander.

 Wenn Sie das Audiosystem über einen längeren Zeitraum hinweg nicht verwenden, trennen Sie es vom Stromnetz. Dadurch vermeiden Sie eine mögliche Brandgefahr.

# **Netzteil**

- Verwenden Sie nur das zum Pilatus gelieferte Netzteil.
- Die Steckdose muss sich in der Nähe des Pilatus befinden und leicht zugänglich sein.
- Berühren Sie den Netzstecker niemals mit nassen Händen, und ziehen Sie beim Trennen des Netzkabels vom Stromnetz immer nur am Stecker und niemals am Kabel.
- Stellen Sie sicher, dass die Spannungsangabe auf dem Typenschild des Pilatus und der Netzstecker passend für Ihr Stromnetz und die zugehörige Netzsteckdose sind. Das Gerät kann durch Anschluss an eine falsche Netzspannung zerstört werden!

# **Compact Disks**

- Benutzen Sie nur digitale Audio CDs, die mit dem Etikett  $\boxed{\underline{0}}$ sind.
- FOLGENDE DISKS DÜRFEN NICHT VERWENDET WERDEN:
	- Mini CDs (8 cm Durchmesser). Verwenden Sie nur Disks mit 12 cm Durchmesser. Der Lademechanismus kann durch Mini CDs blockiert werden.

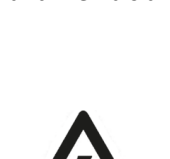

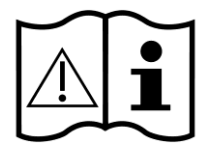

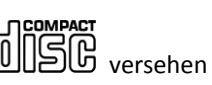

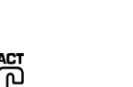

- Disks, die keine metallische Spiegeloberfläche besitzen. Disks mit einem grossen durchsichtigen Bereich werden nicht erkannt und möglicherweise nicht abgespielt beziehungsweise ausgeworfen.
- Disks, die besonders dünn oder biegsam sind. Diese Disks werden möglicherweise nicht richtig eingezogen bzw. ausgeworfen und können den CD-Mechanismus blockieren.
- Beschreiben Sie die CD nicht, und befestigen Sie auch keine Aufkleber auf der CD. Halten Sie die CD nur am Rand, und verstauen Sie sie in ihrer Hülle. Achten Sie dabei darauf, dass das Etikett oben bleibt.
- Um Staub und Schmutz zu beseitigen, pusten Sie auf die Oberfläche der CD, und wischen Sie sie mit einem weichen, fusselfreien Tuch geradlinig von der Mitte zum Rand ab.
- CDs können durch Reinigungsmittel beschädigt werden.
- Setzen Sie die CD keinem Regen, Feuchtigkeit, Sand oder übermässiger Hitze aus (zum Beispiel von Heizkörpern oder im Innern eines in der Sonne geparktem Fahrzeugs).

# **Gefahr bei hoher Lautstärke**

 Regeln Sie die Lautstärke herunter, bevor Sie sich Kopfhörer aufsetzen. Erst nachdem Sie sich die Kopfhörer bequem aufgesetzt haben, erhöhen Sie die Lautstärke auf den gewünschten Pegel.

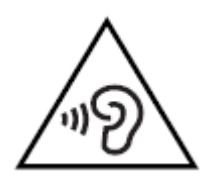

# **Pflege / Reinigung**

- Schalten Sie Ihren Pilatus aus, bevor Sie ihn reinigen.
- Reinigen Sie Ihren Pilatus niemals mit scharfen oder starken Reinigungsmitteln. Anderenfalls kann die Oberfläche des Gehäuses angegriffen werden. Benutzen Sie nur ein trockenes, weiches Tuch. Wenn Ihr Pilatus sehr verschmutzt ist, können Sie ein leicht mit Wasser angefeuchtetes Tuch verwenden. Bevor Sie das Gerät nach der Reinigung wieder in Betrieb nehmen, muss es vollständig trocken sein.
- Falls Sie Ihren Pilatus versenden müssen, verpacken Sie ihn im ursprünglichen Verpackungsmaterial. Deshalb sollten Sie das Verpackungsmaterial aufbewahren.

# **Entsorgung**

**Disposal**  Um das Gerät später zu entsorgen, dürfen Sie es nicht in den Hausmüll werfen. Bringen Sie es zum Recycling zu einer Sammelstelle für Elektro- und Elektronik-Altgeräte. Für weitere Informationen wenden Sie sich an die Behörden vor Ort, an Ihre Müllabfuhr oder an Ihren Fachhändler.

# **3. Übersicht und Tastenfunktionen**

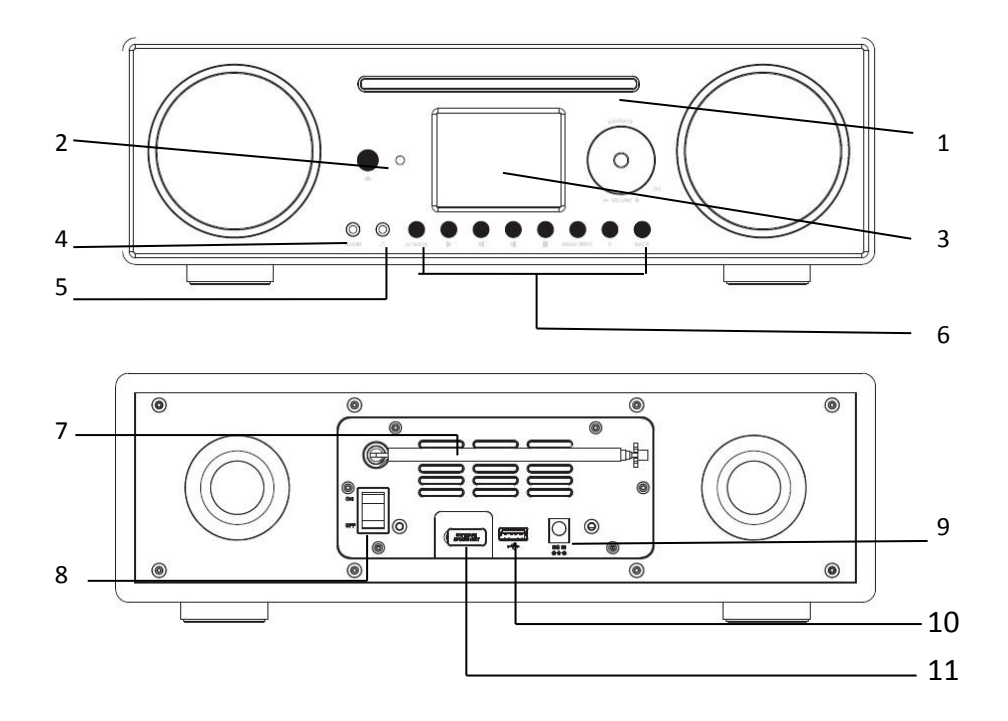

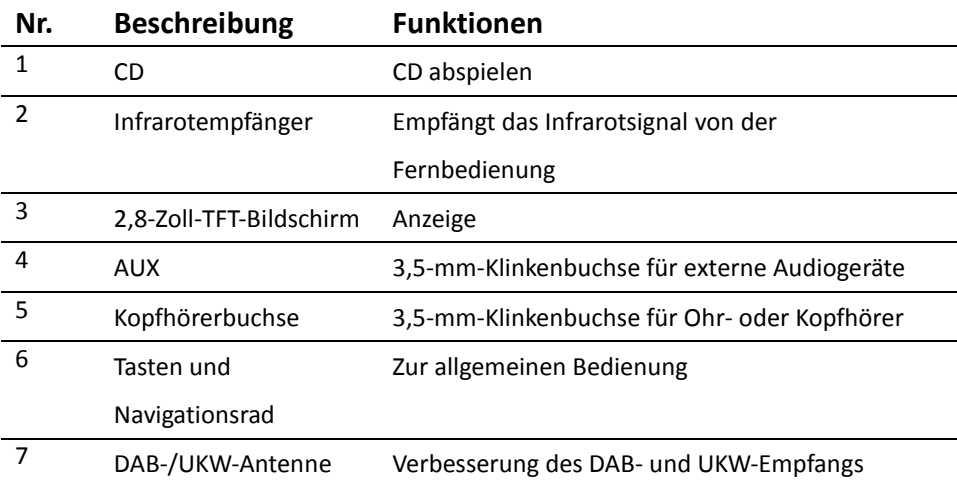

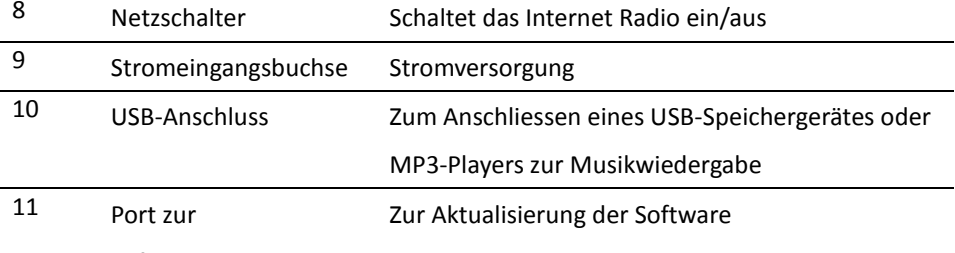

Softwareaktualisierung

# **Fernbedienung**

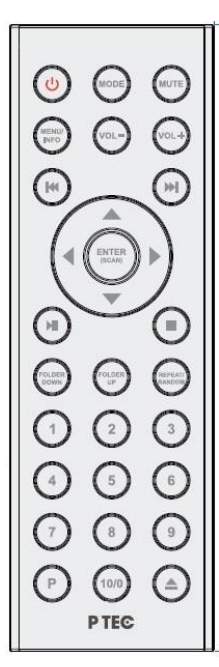

Drücken Sie mit dem Daumen auf die Abdeckung des Batteriefachs, und ziehen Sie sie heraus. Legen Sie eine Knopfzelle des Typs CR2025 mit 3 V ein. Achten Sie dabei darauf, dass der Pluspol (+) oben liegt.

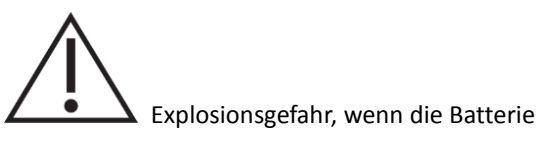

durch einen ungeeigneten Batterietyp ersetzt wird. Recyceln Sie gebrauchte Batterien gemäss der geltenden Bestimmungen.

# **Achtung**

Bei Verschlucken der Batterie besteht akute Gesundheitsgefahr.

Dieses Produkt wird mit einer Knopfzelle (Batterie) geliefert. Bei Verschlucken kann die Knopfzelle (Batterie) binnen 2 Stunden innere, lebensgefährliche Verätzungen verursachen.

Halten Sie neue und gebrauchte Batterien von Kindern fern.

Wenn sich das Batteriefach nicht richtig schliessen lässt, verwenden Sie das Produkt nicht, und halten Sie es von Kindern fern.

Wenn Sie glauben, dass eine Person eine Batterie verschluckt hat, suchen Sie unverzüglich einen Arzt auf.

# **4. Einführung**

Im Karton sollten folgende Komponenten enthalten sein:

- Audiosystem Pilatus
- Netzteil
- Audiokabel mit je einem 3,5-mm-Klinkenstecker an beiden Enden
- Benutzerhandbuch

Schliessen Sie das Netzteil auf der Rückseite Ihres Pilatus an, und verbinden Sie es mit einer Steckdose.

## Netzwerk vorbereiten

*Drahtloses Netzwerk (WLAN)*

Das drahtlose Netzwerk muss bereits eingerichtet und funktionsfähig sein, und Sie benötigen den Sicherheitsschlüssel für WEP, WPA oder WPA2, um die Verbindung herstellen zu können.

Alternativ dazu können Sie auch die WPS-Funktion (WiFi Protected Setup) verwenden, um das Netzwerkgerät mit Ihrem Pilatus zu verknüpfen. Überprüfen Sie anhand der LED-Anzeigen des Netzwerkgerätes, ob die Kabelverbindung richtig hergestellt wurde.

Schalten Sie den Pilatus ein.

Bei der ersten Inbetriebnahme werden Sie gefragt, ob Sie den Einrichtungsassistenten starten möchten. Wählen Sie **YES** (JA), um mit der Einrichtung fortzufahren. Weitere Details zum Einrichtungsassistenten entnehmen Sie Abschnitt 5.2.1. Wenn Sie **NO** (NEIN) wählen, müssen Sie angeben, ob Sie den Assistenten beim nächsten Start des

Pilatus ausführen möchten.

Wenn Sie den Pilatus einschalten, verbindet er sich automatisch mit dem Netzwerk, mit dem er zum Zeitpunkt des Ausschaltens verbunden war. Falls Sie das Gerät mit einem anderen Netzwerk verbinden möchten, öffnen Sie die **Systemeinstellungen**, und richten Sie die Verbindung entsprechend ein. Mehr dazu erfahren Sie den Abschnitten 5.2.1 und 5.2.3.

Halten Sie die Taste (U / MODE gedrückt, oder drücken Sie die Taste (U auf der Fernbedienung, um das Gerät standby zu schalten. Daraufhin werden Uhrzeit, Datum und, falls programmiert, die Weckzeiten eingeblendet.

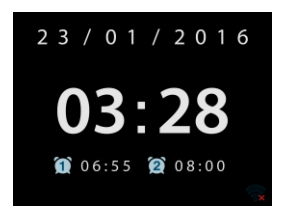

Drehen Sie das Navigationsrad, oder drücken Sie die Tasten VOL+ / VOL- auf der Fernbedienung, um die Lautstärke einzustellen. Um den Ton stumm zu schalten, drehen Sie den Lautstärkeregler oder drücken VOL-, bis die Lautstärke 0 angezeigt wird, oder drücken Sie die Taste MUTE auf der Fernbedienung.

# **Musik von einem PC streamen**

- Um Musik vom PC aus zu streamen, führen Sie am PC die folgenden Schritte durch:
	- Verbinden Sie den PC mit Ihrem Netzwerk.
	- Stellen Sie sicher, dass der Pilatus eingeschaltet und mit demselben
	- Netzwerk wie der PC verbunden ist.
	- Öffnen Sie die UPnP-Plattform *Windows Media Player* (ab Version 11). Alternativ können Sie auch andere Anwendungen oder Server wie z.B.

*Windows Media Connection* verwenden.

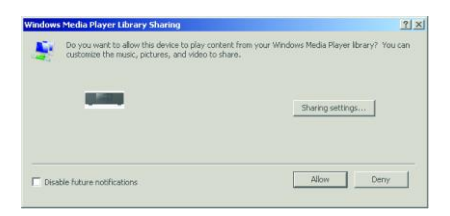

- Gewähren Sie dem Gerät **Pilatus XXXXXXXXXXXX** (dies ist der Gerätename zum Streamen von Musik) Zugriff auf Ihre Medien.

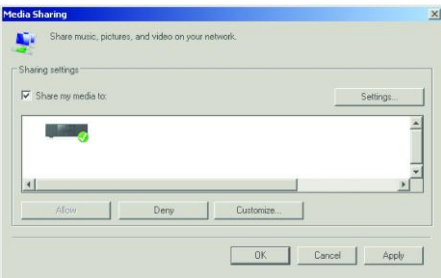

- Fügen Sie der Medienbibliothek die Dateien und Ordner zu, die Sie mit dem Pilatus hören möchten.

# **5. Funktionen von Pilatus**

# **5.1 Hauptmenü**

Im Hauptmenü können Sie die folgenden Betriebsarten auswählen: Internet Radio, Spotify Connect, Media Player, DAB, UKW, CD, Bluetooth, AUX IN, Schlummer und Wecker. Alternativ dazu drücken Sie die Taste MODE, um die Hauptseite zu öffnen und drehen das Navigationsrad oder drücken die Tasten **bzw.** auf der Fernbedienung, um die gewünschte Betriebsart auszuwählen.

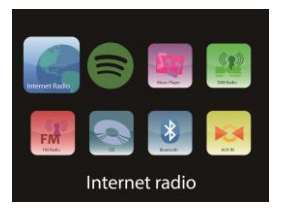

# **5.2 Systemeinstellungen**

# 5.2.1 Einrichtungsassistent

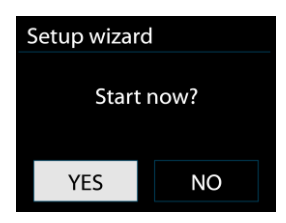

Zeiteinstellungen

# *Anzeigeformat*

Wählen Sie eine 12- oder eine 24-stündige Zeitanzeige.

# *Autom. Update*

Sie können Datum und Uhrzeit wahlweise manuell stellen oder automatisch über das DAB- bzw. UKW-Signal oder das Netzwerk synchronisieren lassen.

Beim automatischen Update werden die Daten vom DAB- oder UKW-Sender oder aus dem Internet bezogen. Die Zeit wird nur synchronisiert, wenn Sie die entsprechende Betriebsart gewählt haben.

Bei den Optionen "DAB" und "UKW" wird die Zeit von den Rundfunksendern übermittelt. Die Option "Netzwerk" nutzt das Zeitsignal, das vom Internet Radio-Portal bei bestehender Netzwerkverbindung bezogen wird.

#### *Zeitzone und Sommer-/Winterzeit*

Stellen Sie die Zeitzone Ihres Standortes ein. Wird in Ihrem Land die Sommerzeit verwendet, und ist sie gegenwärtig gültig, aktivieren Sie die entsprechende Option.

#### *Manuelle Einstellung*

Wenn Sie die Option "Kein Update" gewählt haben, werden Sie aufgefordert, Datum und Uhrzeit manuell zu stellen. Datum und Uhrzeit werden im Format tt-mm-jjjj und ss:mm angezeigt.

Der ausgewählte Wert blinkt. Stellen Sie die einzelnen Werte mithilfe des Navigationsrads bzw. den Tasten  $\langle \rangle$  auf der Fernbedienung ein. Nachdem Sie den Wert eingestellt haben, drücken Sie das Navigationsrad oder die Taste ENTER (SCAN) auf der Fernbedienung, um mit dem nächsten Wert fortzufahren.

#### Netzwerk

#### *WLAN-Region*

Wählen Sie die WLAN-Region, um eine ordnungsgemässe WLAN-Verbindung herzustellen: Europa, Kanada, Spanien, Frankreich, Japan, Singapur, Australien und Republik Korea.

#### *Netzwerksuche*

Ihr Pilatus ist zu den gängigsten Netzwerkprotokollen und Verschlüsselungsalgorithmen kompatibel. Das Gerät sucht nach verfügbaren Netzwerken und stellt Sie Ihnen in einer Liste zur Auswahl zur Verfügung.

Zu jedem Netzwerk wird eine kurze Hilfe eingeblendet. Wenn das Netzwerkgerät WPS unterstützt, wird vor der SSID (dem Netzwerknamen) der Hinweis **[WPS]** eingeblendet. Wählen Sie das Netzwerk aus, zu dem Sie eine Verbindung herstellen möchten.

Bei drahtlosen Netzwerken werden Sie im folgenden Schritt aufgefordert den Netzwerkschlüssel einzugeben.

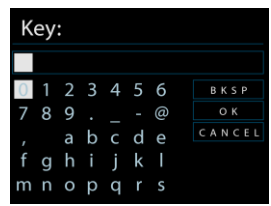

*Verschlüsseltes Netzwerk*

Geben Sie den Netzwerkschlüssel ein. Drehen Sie dazu das Navigationsrad, oder verwenden Sie die Richtungstasten auf der Fernbedienung, um den Cursor auf die gewünschten Zeichen zu bewegen, Drücken Sie das Navigationsrad oder die Taste ENTER (SCAN) auf der Fernbedienung zur Bestätigung. Wählen Sie die einzelnen Zeichen aus, um den oben am Display angezeigten Schlüssel zu vervollständigen.

Weiterhin stehen über das Navigationsrad die drei Funktionen BKSP (Rückschritt), OK und CANCEL (Abbrechen) zur Verfügung.

*Verschlüsseltes Netzwerk mit WPS*

Wurden verschlüsselte Netzwerke gefunden, die WPS unterstützen,

wird vor dem Netzwerknamen der Hinweis **WPS** eingeblendet. Daraufhin können Sie die Verbindung zu diesem Netzwerk mithilfe eines der folgenden Verfahren herstellen:

o Taste drücken

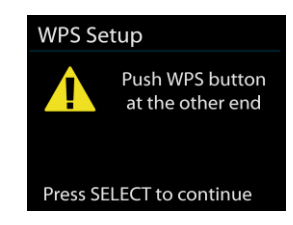

Sie werden aufgefordert, die Verbindungstaste am Router zu betätigen. Anschliessend stellt das Gerät die Verbindung mit dem WPS-kompatiblem Netzwerk her.

o PIN

Der Pilatus generiert einen 8-stelligen Code, den Sie am

WLAN-Router, -Access-Point oder einem externen Gerät eingeben müssen.

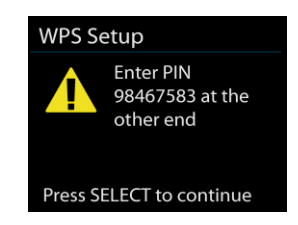

o WPS überspringen

Geben Sie den Schlüssel für das verschlüsselte Netzwerk ein.

Für weitere Hinweise zur Einrichtung eines verschlüsselten Netzwerks mit WPS, siehe die Bedienungsanleitung zu Ihrem Router.

Fertig stellen

Der Pilatus versucht, eine Verbindung mit dem ausgewählten Netzwerk herzustellen.

Sobald dies erfolgreich geschehen ist, erscheint der Hinweis "Verbunden". Schlägt die Verbindung fehl, kehrt der Pilatus zum vorigen Bildschirm zurück, und Sie können es erneut versuchen.

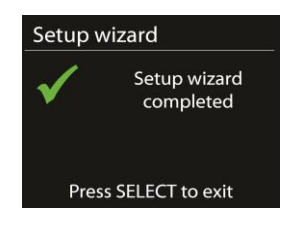

Drücken Sie das Navigationsrad oder die Taste ENTER (SCAN) auf der Fernbedienung, um den Installationsassistenten zu verlassen.

## 5.2.2 Equaliser

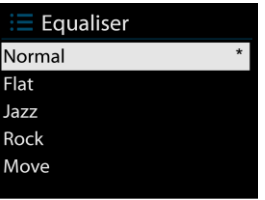

Es stehen verschiedene Equaliser-Voreinstellungen zur Verfügung: Normal,

Mittig, Jazz, Rock, Soundtrack, Klassik, Pop und Nachrichten.

Ausserdem gibt es eine benutzerdefinierte Einstellung mit der Sie Bässe und Höhen individuell an Ihre Bedürfnisse anpassen können.

## 5.2.3 Netzwerk

Netzwerkassistent

Zur Suche nach der SSID. Geben Sie anschliessend den WEP-

bzw. WPA-Schlüssel ein, oder wählen Sie eine der Optionen "Taste drücken/PIN/WPS überspringen", um eine Verbindung mit dem Netzwerk herzustellen.

PBC Wlan Aufbau

Diese Funktion dient zum Verbinden mit einem Access Point, der WPS (Wi-Fi Protected Setup) unterstützt.

Einstellungen anzeigen

Zeigt Informationen zum gegenwärtig verbundenen Netzwerk an: Verbindung aktiv, MAC-Adresse, WLAN-Region, DHCP, SSID, IP-Adresse, Subnet-Maske, Gateway-Adresse, Primär DNS und Sekundär DNS.

WLAN-Region

Wählen Sie die WLAN-Region, um eine ordnungsgemässe WLAN-Verbindung herzustellen: Europa,Kanada, Spanien, Frankreich, Japan, Singapur, Australien und Republik Korea.

Manuelle Einstellungen

Wählen Sie zwischen einer kabelgebundenen oder drahtlosen Verbindung, und aktivieren bzw. deaktivieren Sie DHCP (Dynamic Host Configuration Protocol).

Netzwerkprofil

Der Pilatus speichert die vier letzten drahtlosen Netzwerke, mit denen er verbunden war. Wird eines dieser Netzwerke zu einem späteren Zeitpunkt wieder gefunden, versucht er automatisch, eine Verbindung mit ihm herzustellen.

Hier können Sie die Liste der gespeicherten Netzwerke

einsehen. Um ein nicht gewünschtes Netzwerk zu löschen, drehen **ENTER** Sie das Navigationsrad, um es auszuwählen, drücken Sie auf der Fernbedienung, und bestätigen Sie mit JA, um den Löschvorgang zu bestätigen.

Verbindung WLAN Stby.

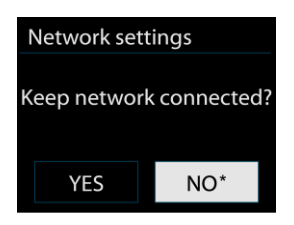

Wenn Sie die Netzwerkverbindung aufrecht erhalten möchten, bleibt diese auch im Standby-Modus aktiv. Anderenfalls wird die Verbindung nur bei Betrieb hergestellt. Mit dieser Option stellen Sie sicher, dass der Pilatus unabhängig von der Betriebsart für DLNA-Streaming zu Verfügung steht. Siehe hierzu den Abschnitt 5.6 für Details zum DLNA-Streaming.

## 5.2.4 Zeiteinstellungen

Zur manuellen oder automatischen Zeiteinstellung sowie Wahl des Uhrzeitformats, der Zeitzone und der Sommerzeit.

# 5.2.5 Sprache

Die voreingestellte Sprache ist Englisch. Sie können sie bei Bedarf ändern.

## 5.2.6 Werkseinstellung

Mit der Option "Werkseinstellung" können Sie alle Parameter auf die werksseitig voreingestellten Standardwerte zurücksetzen. Datum, Uhrzeit, Netzwerkkonfiguration und gespeicherte Sender gehen hierbei verloren. Nur die gegenwärtige Softwareversion des Pilatus und die Registrierung im Internet Radio-Portal bleiben erhalten. Dies bedeutet, dass die als Favorit

gespeicherten Internet-Radiosender bestehen bleiben, es sei denn, Sie registrieren den Pilatus auf dem Portal unter einem anderen Konto.

#### 5.2.7 Software-Upgrade

Von Zeit zu Zeit können Software-Upgrades veröffentlicht werden, mit denen Probleme behoben bzw. Zusatzfunktionen zur Verfügung gestellt werden. Sie können manuell nach möglichen Updates suchen oder den Pilatus so einstellen, dass er dies automatisch überprüft (Voreinstellung). Wird eine neuere Software erkannt, werden Sie gefragt, ob Sie sie aktualisieren möchten. Wenn Sie zustimmen, wird die neue Software heruntergeladen und installiert. Bei einem Software-Upgrade bleiben alle benutzerdefinierten Einstellungen erhalten.

**Hinweis**: Bevor Sie ein Software-Upgrade durchführen, müssen Sie sicherstellen, dass der Pilatus mit einer zuverlässigen Stromquelle verbunden ist. Wird die Stromversorgung während eines Upgrades unterbrochen, kann das Gerät dauerhaft beschädigt werden.

## 5.2.8 Info

Zeigt die Firmware-Version und Radio ID an.

# 5.2.9 Hintergrundbeleuchtung

Sie können die Hintergrundbeleuchtung der verschiedenen Betriebsarten (eingeschaltet oder standby) auf Hoch, Mittel oder Gering einstellen. Ausserdem können Sie die Wartezeit vorgeben, nach der auf die geringe Helligkeitsstufe umgeschaltet wird, wenn Sie das Gerät eine Zeitlang nicht bedienen.

# **5.3 Internet Radio**

Mit dem Pilatus stehen Ihnen weltweit tausende Radiosender und Podcasts über

Internet zur Verfügung.

Wenn Sie die Betriebsart "Internet Radio" auswählen, bezieht der Pilatus eine Senderliste vom Frontier Silicon Internet Radio-Portal (das von v-tuner unterstützt wird).

In diesem Portal können Sie auch mehrere Listen mit eigenen Lieblingssendern verwalten.

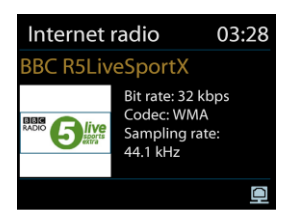

Wenn Sie einen Internet Radiosender empfangen, können Sie mithilfe der Tasten BACK oder <a>auf der Fernbedienung zum Menü der zuletzt gehörten Sender springen (mit der Taste MENU / INFO oder BACK würden Sie lediglich ins erste Menü der Betriebsart "Internet Radio" gelangen).

Drücken Sie , um die Wiedergabe vorübergehend anzuhalten. Drücken Sie die Taste noch einmal, um den Sender wiederzugeben.

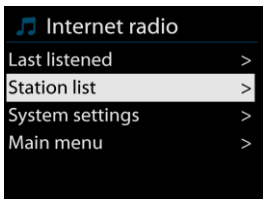

## 5.3.1 Zuletzt gehört

Wenn Sie die Betriebsart "Internet Radio" erneut aufrufen, wird der zuletzt gehörte Sender empfangen. Um einen anderen der zuletzt gehörten Sender auszuwählen, wählen Sie diese Option und anschliessend den gewünschten

Sender aus der Liste. Die zuletzt gehörten Sender erscheinen am Anfang der Liste.

## 5.3.2 Senderliste

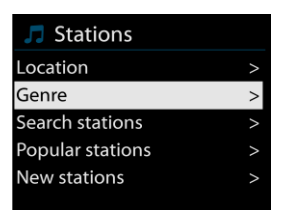

Sie können Internet Radiosender nach verschiedenen Kategorien aussuchen wie z. B. Ort, Genre, Populär und Neu. Mithilfe der Option "Suchen" können Sie einen Sender nach Stichwort suchen.

## 5.3.3 Favorit

Lieblingssender (Favoriten) werden im Internet Radio-Portal gespeichert und stehen somit allen Internet Radios zur Verfügung, die unter demselben Konto registriert sind. Bevor Sie diese Funktion nutzen können, müssen Sie Ihr Radio am Internet Radio-Portal registriert haben.

Um den Pilatus zu registrieren, wählen Sie "Senderliste > Hilfe > Zugangscode anfordern. Dadurch erhalten Sie den Zugangscode zum Portal. (Verwechseln Sie den Zugangscode zum Portal nicht mit der Radio ID der Systemeinstellungen.)

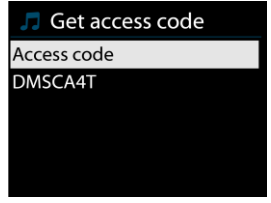

Öffnen Sie die Webseite des Portals: [www.wifiradio-frontier.com](http://www.wifiradio-frontier.com/) Wenn Sie das Portal zum ersten Mal besuchen, registrieren Sie sich unter einem neuen Konto. Dazu geben Sie folgende Daten ein:

- o Zugangscode
- o Ihre E-Mail-Adresse
- o Passwort
- o Modell des Radios

Wenn Sie bereits ein Konto eingerichtet haben und ein weiteres Radio hinzufügen möchten, melden Sie sich an, und wählen Sie My preferences (Voreinstellungen) > Add another Wi-Fi radio (Ein weiteres WLAN-Radio hinzufügen).

Nachdem Sie Ihr Radio am Portal registriert haben, stehen Ihnen Ihre Lieblingssender (Favoriten) und Zusatzfunktionen der Sender zur Verfügung.

Um den gegenwärtig eingestellten Sender als Favoriten zu speichern, halten Sie das Navigationsrad oder die Taste ENTER auf der Fernbedienung gedrückt, bis die Nachricht "Favorit hinzugefügt" angezeigt wird. Daraufhin erscheint der Sender in der Liste Ihrer Lieblingssender.

## 5.3.4 Hinzugefügte Stationen

Obwohl das Internet Radio-Portal tausende Sender enthält, kann es vorkommen, dass Sie einen nicht aufgeführten Sender hören möchten. Sie können Ihre eigenen Sender über das Portal hinzufügen.

## 5.3.5 Senderspeicher

Die gespeicherten Sender werden im Radio selbst abgelegt und können nicht von anderen Radios abgerufen werden.

P Um einen Internet Radiosender zu speichern, halten Sie die Taste gedrückt, bis der Senderspeicherbildschirm angezeigt wird. Wählen Sie einen der 10 Senderspeicher zum Ablegen des aktuellen Senders aus.

Um einen Senderspeicher auszuwählen, drücken Sie  $\mathsf{P}$  und wählen den gewünschten Sender aus der Senderspeicherliste aus. Wenn Sie einen in einem Senderspeicher abgelegten Sender empfangen, wird unten am Bildschirm n ( $n$  1,  $n$  2 etc.) angezeigt.

1 bis 10/0 auf der Fernbedienung werden für die Senderspeicher 1-10 verwendet.

5.3.6 Informationen zur aktuellen Wiedergabe

Während der Wiedergabe eines Streams werden der Name und eine Beschreibung angezeigt. Um weitere Informationen einzublenden, drücken Sie MENU / INFO

Mit jedem Druck der Taste MENU / INFO schalten Sie zyklisch zwischen Name/Beschreibung, Genre/Ort, Zuverlässigkeit, Codec/Abtastrate, Abspiel-Puffer und dem aktuellen Datum um.

# **5.4 Spotify Connect**

**Dieses Gerät mit Spotify Connect verwenden**

# **Für ein besseres Hörvergnügen zuhause**

Dank Spotify Connect können Sie Spotify über Ihre Heimlautsprecher oder Ihr Fernsehgerät abspielen. Dabei können Sie die Spotify App als Fernbedienung verwenden.

Um Spotify Connect verwenden zu können, benötigen Sie ein Spotify Premium-Konto (siehe unten).

**1.** Verbinden Sie Ihr Gerät mit Ihrem WLAN (siehe die Bedienungsanleitung des betreffenden Gerätes).

**2.** Öffnen Sie die Spotify App auf Ihrem Smartphone, Tablet oder PC (Ihr Smartphone, Tablet oder PC muss mit demselben WLAN verbunden sein).

**3.** Spielen Sie einen Song in Spotify ab, und wählen Sie "verfügbare Geräte".

**4.** Wählen Sie ihr Gerät aus. Anschliessend wird die Musik hierüber ausgegeben.

Weitere Informationen zur Einrichtung und Benutzung von Spotify Connect finden Sie auf der folgenden Webseite: [www.spotify.com/connect](http://www.spotify.com/connect)

#### **Lizenzen**

Die Spotify-Software unterliegt Lizenzen von Drittanbietern, die Sie hier einsehen können:

<http://www.spotify.com/connect/third-party-licenses>

# **5.5 Medienwiedergabe**

Mit dem Musikabspieler können Sie Audiodateien der Formate MP3, WMA, WAV, AAC oder FLAC von einem im lokalen Netzwerk befindlichen Computer abspielen.

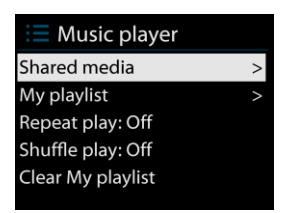

**BACK** Wenn Sie bereits eine Musikdatei abspielen, können Sie mithilfe der Tasten oder auf der Fernbedienung (anstelle die Tasten MENU / INFO gedrückt zu halten) zum Menü der zuletzt geöffneten Dateien springen.

Drücken Sie die Tasten **KI** bzw. III, um den vorigen bzw. nächsten Song abzuspielen. Halten Sie die Tasten gedrückt, um die Wiedergabe schnell zurück- bzw. vorzuspulen. Zum Abspielen oder vorübergehenden Anhalten der Wiedergabe drücken Sie <sup>1</sup> . Drücken Sie die Taste ■, um die Wiedergabe zu beenden und zur Liste der Songs zurückzukehren.

5.5.1 Gemeinsame Medien

Wenn Sie Mediendateien freigegeben haben, sollte ein Eintrag

*<Computername>*: *<Name der gemeinsamen Medien>* angezeigt werden. Gibt es in Ihrem Netzwerk mehr als einen Computer mit freigegebenen Mediendateien, werden diese ebenfalls aufgelistet. Wählen Sie die freigegebenen Mediendateien aus, die Sie abspielen möchten.

Ab dieser Stelle werden die Menüs von dem Gerät generiert, das als Medienserver fungiert. Im ersten Menü wird eine Liste der Medientypen angezeigt, z. B. Musik, Video, Fotos und Wiedergabelisten. Der Pilatus kann nur Musik und Wiedergabelisten abspielen.

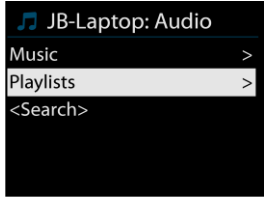

Weiterhin gibt es eine Suchfunktion, mit der Sie Songs ähnlich wie Internet Radiosender suchen können.

Unter der Option "Musik" stehen Ihnen zahlreiche Auswahlmöglichkeiten für Songs zur Verfügung, wie z. B. Genre, Künstler, Album, Komponist und Bewertung.

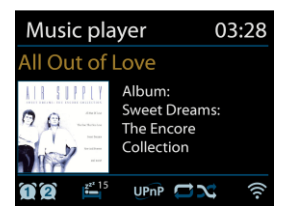

Wenn Sie einen Song gefunden haben, den Sie sich anhören möchten, drücken Sie das Navigationsrad oder die Taste ENTER auf der Fernbedienung. Durch einen kurzen Tastendruck wird das Stück sofort abgespielt.

#### 5.5.2 Wiedergabe von USB-Speichergerät (USB Abspielen)

Ab dieser Stelle werden die Menüs ausgehend von der Ordnerstruktur des USB-Gerätes generiert. Sie können die Ordner mithilfe des Navigationsrads und der Taste BACK am Gerät sowie den Richtungstasten auf der Fernbedienung durchsuchen. Es werden die Ordner- und Dateinamen angezeigt (die nicht notwendigerweise mit den Namen der Songs übereinstimmen).

Wenn Sie einen Song gefunden haben, den Sie sich anhören möchten, drücken Sie das Navigationsrad oder die Taste ENTER (SCAN) auf der Fernbedienung. Durch einen kurzen Tastendruck wird das Stück sofort abgespielt.

#### 5.5.3 Wiedergabe wiederholen/Zufallswiedergabe

Hierüber können Sie Songs wiederholt bzw. in zufälliger Reihenfolge abspielen lassen. Drücken Sie die Taste **REPEAT/RANDOM** auf der Fernbedienung, um die Wiederholfunktion ein- beziehungsweise auszuschalten.

Halten Sie die Taste **REPEAT/RANDOM** gedrückt, um die Zufallswiedergabe ein- oder auszuschalten.

#### 5.5.4 Informationen zur aktuellen Wiedergabe

Während der Wiedergabe eines Songs werden sein Name und der des Interpreten (Künstler) angezeigt. Ein Fortschrittbalken zeigt die bereits verstrichene und die gesamte Spielzeit an. Unten am Bildschirm zeigt ein Symbol UPnP oder USB an (abhängig von der Audioquelle). Um weitere Informationen einzublenden, drücken Sie MENU / INFO

Mit jedem Druck der Taste MENU / INFO werden zyklisch andere

Informationen eingeblendet:

Lied/Künstler/Fortschrittbalken/Spielzeiten, Album, Codec/Abtastrate, Abspiel-Puffer und das aktuelle Datum. Das zum Song gehörige Cover des Albums wird nur unterstützt, wenn die

Musik von einem Musik-Server stammt. Bei Wiedergabe von einem

USB-Datenträger wird es nicht angezeigt.

# **5.6 DMR (DLNA-Streaming)**

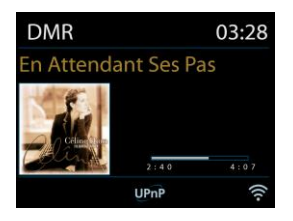

Die in Abschnitt 5.5.1 beschriebene Funktion für gemeinsame Medien ist eine Art des Musik-Streamings, bei dem Sie die Wiedergabeliste und die Wiedergabe mit dem Pilatus steuern. In diesem Abschnitt geht es um ein Musik-Streaming, bei dem Sie die Wiedergabe nicht notwendigerweise mit dem Pilatus steuern.

Sie können Musikdateien vom PC oder einem Android-Handy oder -Tablet freigeben und die Wiedergabe über den Pilatus vom PC, ein Android-Handy bzw. -Tablet oder ein iPhone / iPad steuern. Dies wird als DLNA-Streaming bezeichnet.

5.6.1 Steuerung durch PC

Um DLNA über den PC zu verwenden, benötigen Sie mindestens *Windows 7*  und **Windows Media Player 12**. Die Einrichtung geschieht wie folgt:

Geben Sie dem Pilatus Zugriff auf die Mediendateien am PC.

*Systemsteuerung > Netzwerk und Internet > Netzwerk- und Freigabecenter > Medienstreamingoptionen*

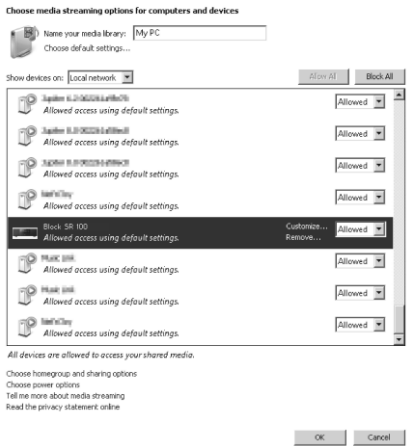

Öffnen Sie den *Windows Media Player*, und aktivieren Sie die Option *Remotesteuerung des Players zulassen*.

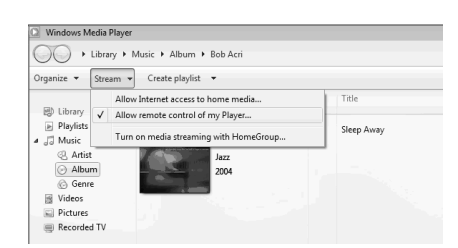

Klicken Sie mit der rechten Maustaste auf eine Musikdatei der Bibliothek, und wählen Sie "Wiedergeben auf Pilatus XXXXXXXXXXXXXXXXX

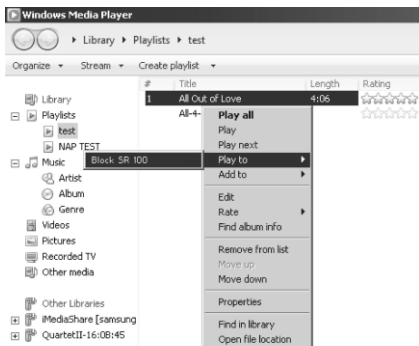

Daraufhin erscheint ein Wiedergabefenster für das Streaming.

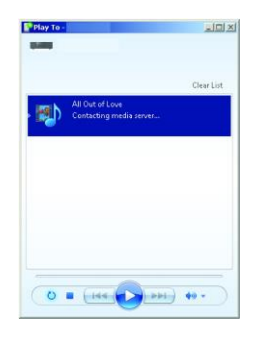

# 5.6.2 Steuerung durch Smartphone / Tablet

Wenn Sie ein Handy oder Tablet haben, das mit Android läuft, oder ein iPhone / iPad, können Sie sich kostenlose oder kommerzielle DLNA-Apps von **Google Play** oder dem **Apple Store** herunterladen und installieren.

Wir empfehlen Ihnen, für Android-basierende Geräte wie Handy, Tablet oder iPhone/iPad die App *BubbleUPnP* zu verwenden.

So können Sie freigegebene Musikdateien über die App wiedergeben:

- 1. Wählen Sie **Pilatus XXXXXXXXXXXX** als Player aus.
- 2. Wählen Sie den Musikserver und die gewünschte Musik aus.

**Hinweis**: Es kann vorkommen, dass nicht alle Apps das Streamen von Musik vom

iPhone/iPod unterstützen. Sie sollten Ihr iPhone/iPod aber dennoch zur

Wiedergabesteuerung verwenden können.

Bei einigen Apps ist es sogar möglich, die Musik auf mehreren Playern gleichzeitig abzuspielen.

Bei einigen Apps können Sie eine Wiedergabeliste der gewünschten Musikstücke zusammenstellen.

Machen Sie sich ggf. mit der Software bzw. Anwendung vertraut, die Sie für DLNA-Streaming einsetzen möchten.

# **5.7 DAB**

Die Betriebsart "DAB" dient zum Empfang von digitalen DAB und DAB+

Rundfunksendern und zeigt Informationen zum Sender, Stream und aktuellen Song an.

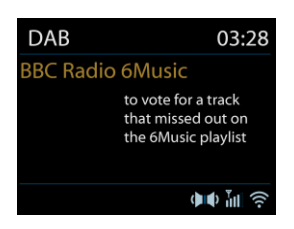

# 5.7.1 Sendersuchlauf

Wenn Sie die Betriebsart "DAB" zum ersten Mal auswählen oder wenn die Senderliste leer ist, führt Ihr Pilatus automatisch einen Sendersuchlauf durch, um nach verfügbaren Sendern zu suchen. Möglicherweise möchten Sie auch eine manuelle Sendersuche durchführen, um die Senderliste aus einem der folgenden Gründe zu aktualisieren:

- o Die verfügbaren Sender ändern sich von Zeit zu Zeit.
- o Wenn der Empfang während der ursprünglichen Sendersuche nicht gut war, kann die Senderliste unvollständig oder leer sein.
- o Wenn Sie einige Sender schlecht empfangen (Rauschen), möchten Sie evtl. nur die starken Sender in der Liste behalten.

Um die Sendersuche manuell zu starten, wählen Sie "Vollständiger Suchlauf". Um nur nach starken Sendern zu suchen, wählen Sie "lokale Suche".

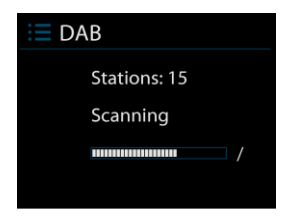

Ist die Sendersuche abgeschlossen, wird eine Liste der verfügbaren Sender angezeigt.

Um Sender zu entfernen, die zwar aufgelistet, aber nicht empfangbar sind, wählen Sie "Senderbereinigung".

Drehen Sie das Navigationsrad, um die Senderliste anzuzeigen, und drücken Sie das Navigationsrad, um einen Sender auszuwählen. Sobald der Sender empfangen wird, werden Informationen zum Sender, dem Lied oder der Sendung eingeblendet.

## 5.7.2 Senderspeicher

Um einen DAB-Radiosender zu speichern, halten Sie die Taste  $P$  gedrückt. bis der Senderspeicherbildschirm angezeigt wird. Wählen Sie einen der 10 Senderspeicher zum Ablegen des aktuellen Senders aus.

Um einen Senderspeicher auszuwählen, drücken Sie kurz die Taste Pund wählen den gewünschten Sender aus der Senderspeicherliste aus. Wenn Sie einen in einem Senderspeicher abgelegten Sender empfangen, wird unten rechts am Bildschirm  $n_0$  (  $n_1$   $n_2$  etc.) angezeigt.

1 bis 10/0 auf der Fernbedienung werden für die Senderspeicher 1-10

verwendet.

#### 5.7.3 Informationen zur aktuellen Wiedergabe

Während ein Sender abgespielt wird, werden sein Name und die DLS-Daten (Dynamic Label Segment) vom Sender ausgestrahlt. Dadurch können Sie Daten wie den Namen der Sendung, des Lieds und Kontaktinformationen in Echtzeit einsehen. Wird die Sendung in Stereo ausgestrahlt, erscheint oben am Bildschirm ein entsprechendes Symbol. Um weitere Informationen einzublenden, drücken Sie MENU / INFO

Mit jedem Druck der Taste MENU / INFO schalten Sie zyklisch zwischen DLS-Text, Art der Sendung, Genre/Frequenz, Signalstärke/Fehlerrate, Bitrate/Codec/Kanäle und dem aktuellen Datum um.

#### 5.7.4 Einstellungen

DRC (Dynamic Range Control)

Wenn Sie Musik mit einem grossen Dynamikbereich in einer lauten Umgebung hören, empfiehlt es sich, den Dynamikbereich zu komprimieren. Dadurch werden leise Passagen lauter und laute Passagen leiser. Sie können die DRC-Funktion ausschalten oder auf "DRC hoch" oder "DRC tief" einstellen.

**Senderreihenfolge** 

Sie können bestimmen, ob die DAB-Sender alphanumerisch, nach Genre oder nach Datum sortiert werden sollen.

Mit der Option "Genre" werden die Sender nach Genres zusammengefasst. Mit der Option "Datum" werden zuerst die empfangbaren Sender alphanumerisch sortiert und anschliessend die nicht empfangbaren.

# **5.8 UKW**

In der Betriebsart "UKW" können Sie analoge UKW-Rundfunksender empfangen. Dabei werden die RDS-Daten (Radio Data System) des Senders angezeigt (sofern dieser welche ausstrahlt).

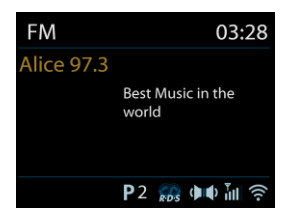

Um einen Sender zu suchen, drücken Sie das Navigationsrad oder die Taste ENTER (SCAN) auf der Fernbedienung. Während der UKW-Sendersuche wird die Frequenz aufwärts gezählt. Sie können die Suche wahlweise nach ab- bzw. aufsteigenden Frequenzen durchführen. Dazu halten Sie die Tasten bzw. gedrückt (oder drücken sie mehrfach). Alternativ dazu können Sie auch das Navigationsrad am Gerät drehen.

# 5.8.1 Senderspeicher

Um einen UKW-Radiosender zu speichern, halten Sie die Taste  $\mathsf{P}$  gedrückt, bis der Senderspeicherbildschirm angezeigt wird. Wählen Sie einen der 10 Senderspeicher zum Ablegen des aktuellen Senders aus.

Um einen Senderspeicher auszuwählen, drücken Sie kurz die Taste  $\mathsf{P}$  und wählen den gewünschten Sender aus der Senderspeicherliste aus. Wenn Sie einen in einem Senderspeicher abgelegten Sender empfangen, wird unten rechts am Bildschirm n ( $\sim 1$ ,  $\sim 2$  etc.) angezeigt.

1 bis 10/0 auf der Fernbedienung werden für die Senderspeicher 1-10 verwendet.

## 5.8.2 Informationen zur aktuellen Wiedergabe

Während ein Sender abgespielt wird, werden seine Frequenz und, falls verfügbar, die RDS-Daten angezeigt. Dadurch können Sie Daten wie den Namen des Senders, des Lieds und Kontaktinformationen einsehen. Sind keine Informationen verfügbar, wird nur die Frequenz angezeigt. Wird die Sendung in Stereo ausgestrahlt, erscheint oben am Bildschirm ein entsprechendes Symbol. Um weitere Informationen über die Sendung einzublenden, drücken Sie MENU / INFO

Mit jedem Druck der MENU / INFO schalten Sie zyklisch zwischen RDS-Text, erweitertem RDS-Text (Sender/Programmart), Frequenz und aktuellem Datum um.

#### 5.8.3 Einstellungen

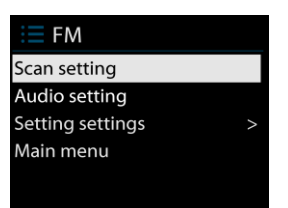

Suchlauf-Einstellung

Standardmässig stoppt die UKW-Sendersuche bei einem Sender beliebiger Signalstärke. Bei schwachen Sendern kann der Empfang verrauscht sein. Um die Sendersuche nur bei starken Sendern stoppen zu lassen, wählen Sie bei der Frage "Nur starke Sender?" die Option "Ja".

Audio-Einstellung

Alle Stereosender werden in Stereo wiedergegeben. Bei schwachen Sendern kann der Empfang verrauscht sein. Um schwache Sender in Mono abzuspielen, wählen Sie "UKW Empfang schw.": "Nur Mono?" und anschliessend die Option "Ja".

# **5.9 Bluetooth**

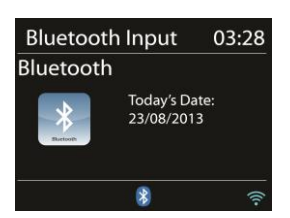

Wenn Sie die Betriebsart Bluetooth wählen, wird zunächst der Pairing-Modus aktiviert. Schalten Sie die Bluetooth-Funktion Ihres Bluetooth-Gerätes ein, und suchen Sie das Radio Pilatus. Während Ihr Pilatus darauf wartet, mit einem anderen Gerät das Pairing durchzuführen, blinkt unten am Bildschirm das Bluetooth-Symbol. Wurde das Pairing erfolgreich durchgeführt, ertönt ein akustisches Signal, und das Bluetooth-Symbol leuchtet dauerhaft.

Steuern Sie die Musikwiedergabe von ihrem Bluetooth-Gerät.

Um das Pairing aufzulösen, halten Sie die Taste MENU / INFO gedrückt und wählen "BT getrennt", oder halten Sie die Taste  $\mathsf{P}$  gedrückt.

# **5.10 CD**

Sie können mit Ihrem Pilatus CD-R/CD-RW Disks im CD-DA-Format abspielen, wenn diese nach dem Beschreiben finalisiert\* wurden. Aufgrund schlechter Aufnahmequalität und auch Qualitätstoleranzen bei der Herstellung von CD-R/CD-RW Disks kann es vorkommen, dass Sie bestimmte CD-R/CD-RW Disks nicht abspielen können.

\*Die Finalisierung dient dazu, dass eine CD-R/CD-RW Disk mit einem Audio-Player abspielbar ist. Nicht finalisierte Disks enthalten möglicherweise weitere Daten, die von einem Computer geschrieben wurden, und sind deshalb nicht unbedingt lesbar. Führen Sie die Disk mit dem Etikett nach oben in das CD-Laufwerk ein. Die Disk wird automatisch eingezogen. Daraufhin erkennt das Gerät die Art der CD und liest die Liste der enthaltenen Songs. Während die Daten gelesen werden, erscheinen die Mitteilungen "Ladevorgang" bzw. "Lesen".

#### 5.10.1 Wiedergabe

Drücken Sie die Tasten  $\mathbb{R}$  bzw.  $\mathbb{M}$ , um den vorigen bzw. nächsten Song abzuspielen. Halten Sie die Tasten gedrückt, um die Wiedergabe schnell zurück- bzw. vorzuspulen.

Zum vorübergehenden Anhalten der Wiedergabe drücken Sie die Taste

**MI**. Drücken Sie sie noch einmal, um fortzufahren. Zum Anhalten der Wiedergabe drücken Sie die Taste Um die CD auszuwerfen, drücken Sie die Taste  $\triangle$ . Drücken Sie die Zifferntasten, um einen bestimmten Song direkt abzuspielen.

## 5.10.2 Wiedergabe wiederholen/Zufallswiedergabe

Drücken Sie die Taste **REPEAT/RANDOM** auf der Fernbedienung, um zwischen normaler Wiedergabe, Wiederholung des aktuellen Stücks und Wiederholung des gesamten Inhalts (sowie Wiederholung des Ordners bei MP3- und WMA-CDs) umzuschalten. Halten Sie die Taste **REPEAT/RANDOM** gedrückt, um die Zufallswiedergabe ein- oder auszuschalten.

# 5.10.4 Wiedergabereihenfolge programmieren Halten Sie die Wiedergabe an, falls gerade Musik abgespielt wird. Drücken Sie die Taste  $\overline{P}$  für die Programmierfunktion. Drücken Sie die Tasten  $\mathbb{H}$  bzw.  $\mathbb{H}$ , um den ersten Song zu suchen, den Sie programmieren möchten. Drücken Sie die Navigationstaste oder die Taste ENTER (SCAN), um die Eingabe zu bestätigen und den nächsten Song zu programmieren. Wiederholen Sie den obigen Schritte. Wenn Sie

mit der Programmierung der gewünschten Reihenfolge fertig sind, drücken Sie die Taste  $\overline{P}$ . Drücken Sie die Taste III, um die einprogrammierten Stücke abzuspielen.

#### 5.10.5 MP3- / WMA-CD

Ihr Pilatus kann CD-R und CD-RW Disks wiedergeben, auf denen MP3 und WMA-Dateien enthalten sind. Eine Datei wird in diesem Fall genau wie ein Song auf der CD behandelt.

Die Wiedergabe steuern Sie genau so, wie in den Abschnitten 5.10.1 bis 5.10.4. beschrieben. Zusätzlich können Sie mithilfe der Tasten FOLDER UP bzw. FOLDER DOWN auf der Fernbedienung zwischen Dateiordnern umschalten. Daraufhin wird die erste Datei des nächsten beziehungsweise vorigen Ordners abgespielt.

Beachten Sie, dass nicht mehr als 512 Dateien und nicht mehr als 99 Ordner auf einer MP3- beziehungsweise WMA-CD enthalten sein dürfen. Die MP3- und WMA-Dateien müssen mit 44,1 kHz aufgenommen worden sein (dies ist die normale Abtastrate für Audio-CDs).

Für MP3- und WMA-Dateien werden Datenraten bis 320 kbps unterstützt. Das Format WMA Lossless wird nicht unterstützt. Dateien mit DRM-Schutz (Digital Rights Management) können nicht abgespielt werden.

Wenn Sie eine CD-R oder CD-RW Disk mit Audiodateien beschreiben, können verschiedenartige Probleme auftauchen, die Schwierigkeiten bei der Wiedergabe verursachen können. Meist haben die Probleme mit einer mangelhaften Aufnahme der CD oder einer schlechten Kodierungssoftware der Audiodateien zu tun, können aber auch durch die hardwareseitigen Einstellungen des CD-Brenners am PC und auch durch die CD selbst verursacht werden. In diesem Fall wenden Sie sich an den

Kundendienst Ihres CD-Brenners aus oder den Hersteller der Software beziehungsweise lesen Sie die Dokumentationen zum betreffenden Produkt. Beachten Sie die rechtlichen Aspekte, wenn Sie Audio-CDs brennen, und verletzen Sie nicht die Urheberrechte.

# **5.11 AUX-Eingang**

Die Betriebsart "Aux" dient zur Wiedergabe von Musik einer externen Signalquelle wie z.B. einen MP3-Player.

So geben Sie Musik über ein an die Aux-Buchse angeschlossenes Gerät wieder:

- o Regeln Sie die Lautstärke am Pilatus und, falls einstellbar, an der Musik-Signalquelle herunter.
- o Verbinden Sie die externe Signalquelle mit der 3,5-mm-Stereobuchse am Gerät.
- o Drücken Sie die Taste  $\bigcup$  / MODE bzw. MODE auf der Fernbedienung, wählen Sie die Option AUX, und drücken Sie das Navigationsrad beziehungsweise die Taste ENTER (SCAN) auf der Fernbedienung.
- o Stellen Sie die Lautstärke am Pilatus und, falls notwendig, an der Musik-Signalquelle auf den gewünschten Pegel ein.

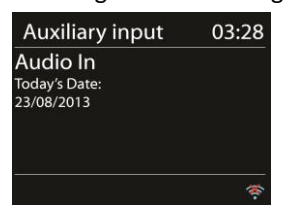

# **5.12 Einschlaf-Timer**

Um den ein Einschlaf-Timer zu programmieren, wählen Sie im Hauptmenü die Option "Schlummer". Wählen Sie eine der Optionen "Schlummer aus", "15 MIN", "30 MIN", "45 MIN" oder "60 MIN".

Nachdem Sie die Wartezeit bestimmt haben, kehren Sie ins Hauptmenü zurück. Drücken Sie MENU / INFO, um zum Wiedergabebildschirm zurückzukehren.

# **5.13 Wecker**

Es gibt zwei praktische Wecker mit Nachweckfunktion sowie einen Einschlaf-Timer, der das Gerät nach einer vorgegebenen Zeit ausschaltet. Dabei kann jeder Wecker unabhängig programmiert werden.

Wählen Sie im Hauptmenü die Option "Wecker", um einen Wecker zu programmieren oder zu ändern.

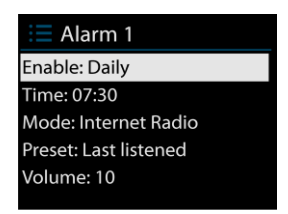

Wählen Sie die Nummer des Weckers (1 oder 2), und legen Sie die folgenden Parameter fest:

- o Erlauben: Ein/Aus,
- o Häufigkeit: Täglich, Einmal, Wochenende oder Werktage,
- o Zeit,
- o Modus: Summer, Internet Radio, Spotify, DAB oder UKW,
- o Programm: Zuletzt gehört 1 bis 10, Senderspeicher
- o Lautstärke: 0-20

Um die neuen Einstellungen zu aktivieren, scrollen Sie nach unten und wählen "Speichern".

Unten links werden die aktivierten Wecker mit einem Symbol dargestellt.

Der Wecker gibt zur eingestellten Zeit ein Signal aus. Um das Wecksignal vorübergehend zu verzögern, drücken Sie eine beliebige Taste am Gerät oder auf der Fernbedienung (mit Ausnahme der Tasten oder ). Sie können die Verzögerungszeit bei Bedarf anpassen. Das Radio verweilt daraufhin für die eingestellte Zeit standby. Dabei blinkt das Symbol für die Nachweckfunktion.

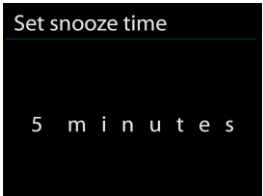

Halten Sie die Taste (U / MODE gedrückt, oder drücken Sie die Taste (U auf der Fernbedienung, um den Wecker auszuschalten.

# **5.14 Weitere Funktionen**

## 5.14.1 Kopfhöreranschluss

Ihr Pilatus besitzt einen Kopfhöreranschluss, damit Sie Ihre Musik auch in lauteren Umgebungen geniessen oder diese hören können, ohne andere Personen zu stören.

Sie müssen die Lautstärke herunterregeln, bevor Sie sich die Kopfhörer aufsetzen. Erst nachdem Sie sich die Kopfhörer bequem aufgesetzt haben, erhöhen Sie die Lautstärke auf den gewünschten Pegel.

# 5.14.2 NetRemote (UNDOK)

Das Gerät stellt Smartphones bzw. Tablets mit iOS oder Android eine NetRemote-Funktion zur Verfügung. Wenn Sie sich die zugehörige App mit der Bezeichnung UNDOK herunterladen, können Sie sämtliche Betriebsarten wie Internet Radio, Spotify Connect, Musikabspieler, DAB, UKW und AUX IN über die App steuern.

Suchen Sie in **Google Play** oder im **Apple Store** nach UNDOK, und installieren Sie sie auf Ihrem Smartphone bzw. Tablet.

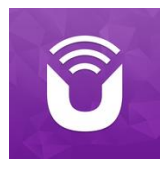

Bevor Sie die UNDOK App starten, müssen Ihr Gerät und Ihr Smartphone bzw. Tablet mit demselben WLAN verbunden sein.

Starten Sie die App. Die App wird initialisiert und sucht im Netzwerk nach Ihrem Internet Radio. Tippen Sie auf die Option "Internet Radio", um die NetRemote-Verbindung herzustellen.

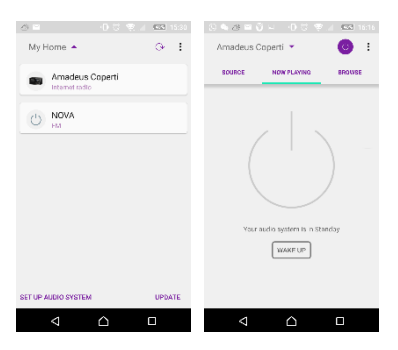

Sobald Ihr Smartphone bzw. Tablet Zugriff zum Gerät erhalten hat, stellt es beim nächsten Start der App die Verbindung automatisch her. Wählen Sie auf der Hauptseite die gewünschte Betriebsart. Daraufhin können Sie die Funktionen der Betriebsart direkt über Ihr Smartphone bzw. Tablet steuern.

Tippen Sie auf  $\circledcirc$ , um das Gerät standby zu schalten. Tippen Sie erneut auf  $\circledcirc$  oder auf "Wake Up" (Reaktivieren), um es wieder einzuschalten.

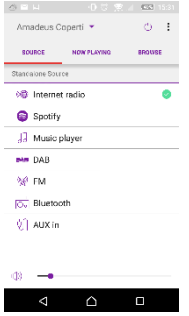

Tippen Sie auf "Browse" (Durchsuchen), um Details anzuzeigen. Tippen

Sie auf  $\Xi$ , um die gespeicherten Sender anzuzeigen. Tippen Sie auf das (+), um den aktuellen Sender in einem Senderspeicher abzulegen.

Internet Radio

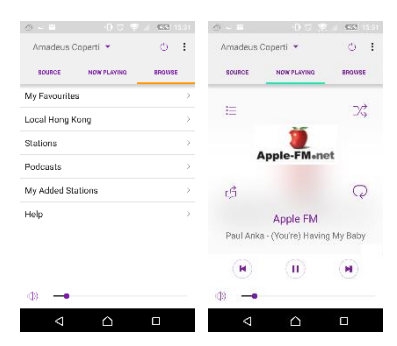

Navigieren Sie in der Senderliste, wählen Sie einen Sender aus, und lesen Sie den zugehörigen Infotext des Senders - alles über die App.

Spotify Connect (siehe Abschnitt 5.4)

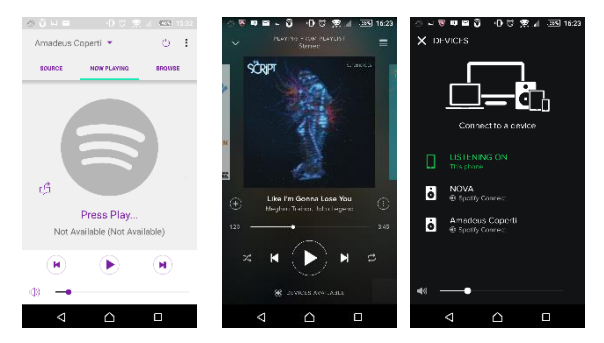

Öffnen Sie die Spotify App, und wählen Sie die gewünschte Musik in der Spotify-Abspielliste aus.

Tippen Sie in der Spotify App auf das Spotify Symbol, und wählen Sie das gewünschte Gerät aus (Pilatus). Daraufhin sollte es in der Spotify App angezeigt werden. Nachdem Sie es ausgewählt haben, sollte die Musik auf das Gerät übertragen werden (Streaming).

Musikabspieler

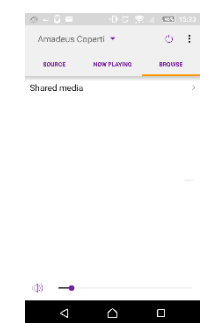

Suchen Sie die gewünschte Musik auf Ihren gemeinsame Medien. Wählen Sie die Musik über die App aus.

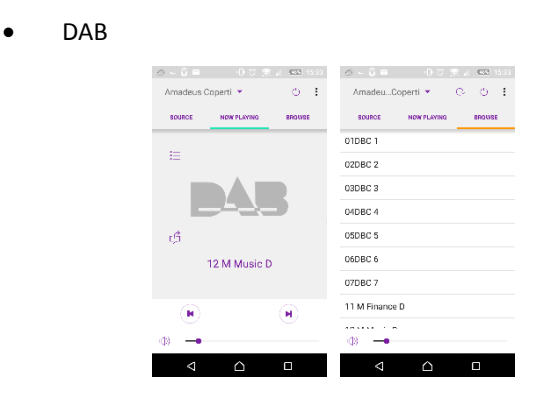

Navigieren Sie durch die gefundenen DAB+ Sender, wählen Sie einen Sender aus, und lesen Sie den zugehörigen Infotext des Senders - alles über die App.

UKW

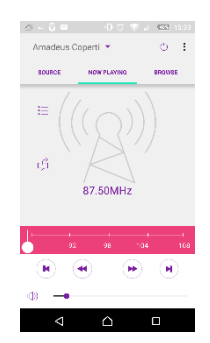

Über die App können Sie einen Sender manuell suchen oder eine Sendersuche durchführen lassen.

In der App stehen Ihnen auch unter dem Menü **SETTING** (Einstellung) die Funktionen **STANDBY/ON** (Standby/Ein), **EQUALIZER, CHANGE PIN** (PIN ändern) und **RENAME** (Umbenennen) zur Verfügung. Zum Ändern des PIN-Codes (**CHANGE PIN**), siehe Abschnitt 5.2.3.

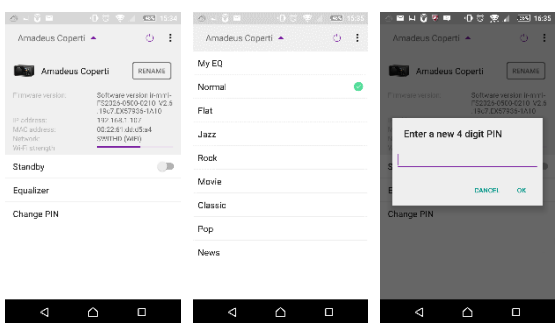

RadioVIS ist ein Kanal für Rundfunkanstalten, um Diashows über das Internet auszustrahlen. Die RadioVIS-Diashows werden wie DAB+ Diashows angezeigt. Sie sind eng mit dem ausgestrahlten Audiodienst verknüpft. Allerdings steht dieser nur in wenigen Ländern zur Verfügung. (Weitere Informationen zu den Sendungen erhalten Sie auf radioDNS.org)

Nachdem Sie RadioVIS in der App aktiviert haben und Diashows verfügbar sind, werden diese im Wiedergabefenster bei DAB- oder UKW-Empfang in der NetRemote App dargestellt.

**Hinweis**: Wenn im selben Netzwerk ein anderes Smartphone bzw. Tablet eine Verbindung zu dem Gerät herstellt, wird die ursprüngliche Verbindung getrennt.

# **6. Problemlösung**

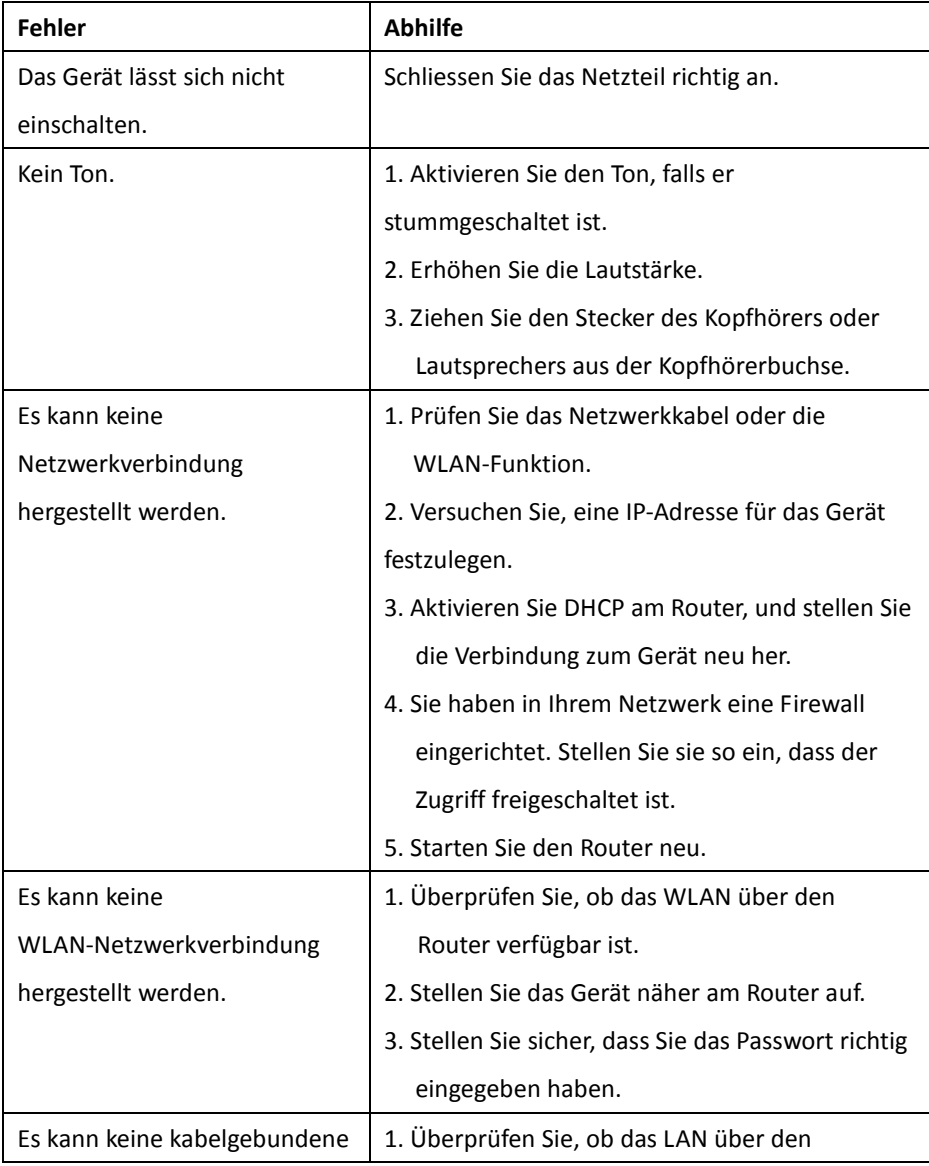

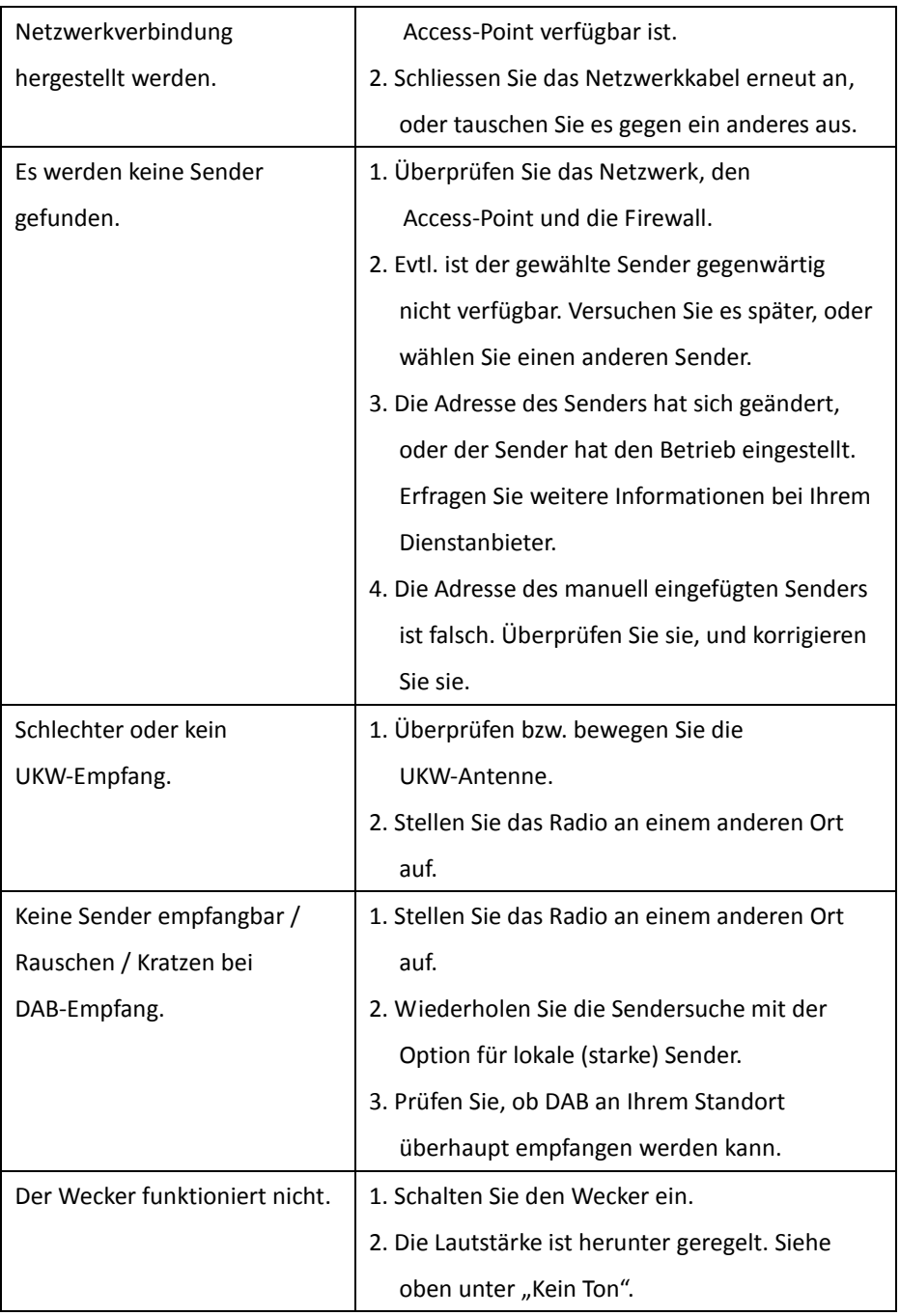

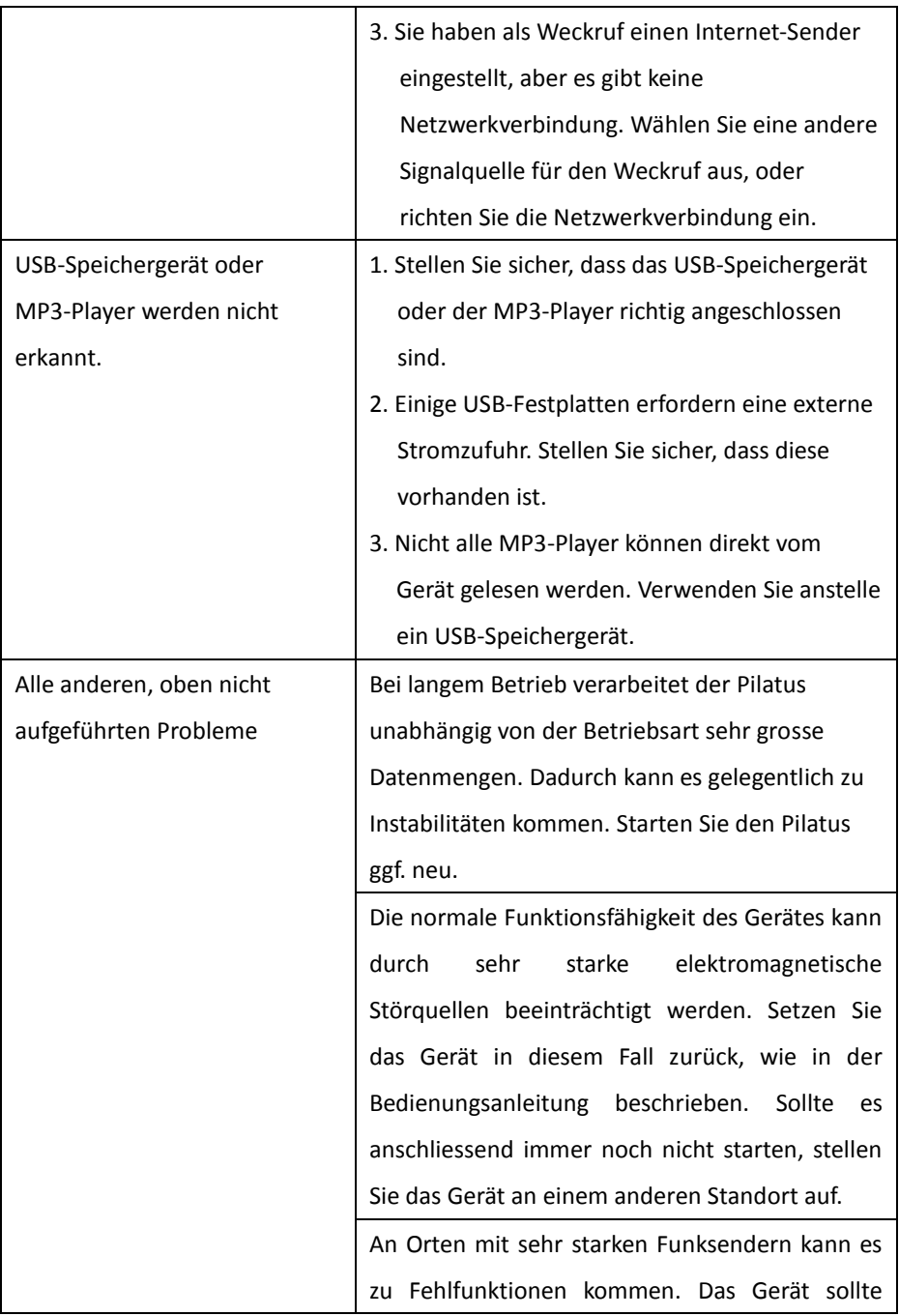

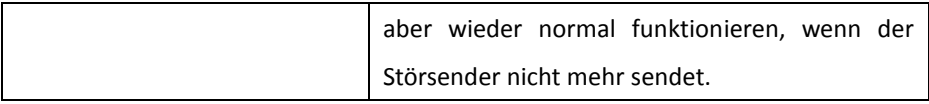

# **7. Technische Spezifikationen**

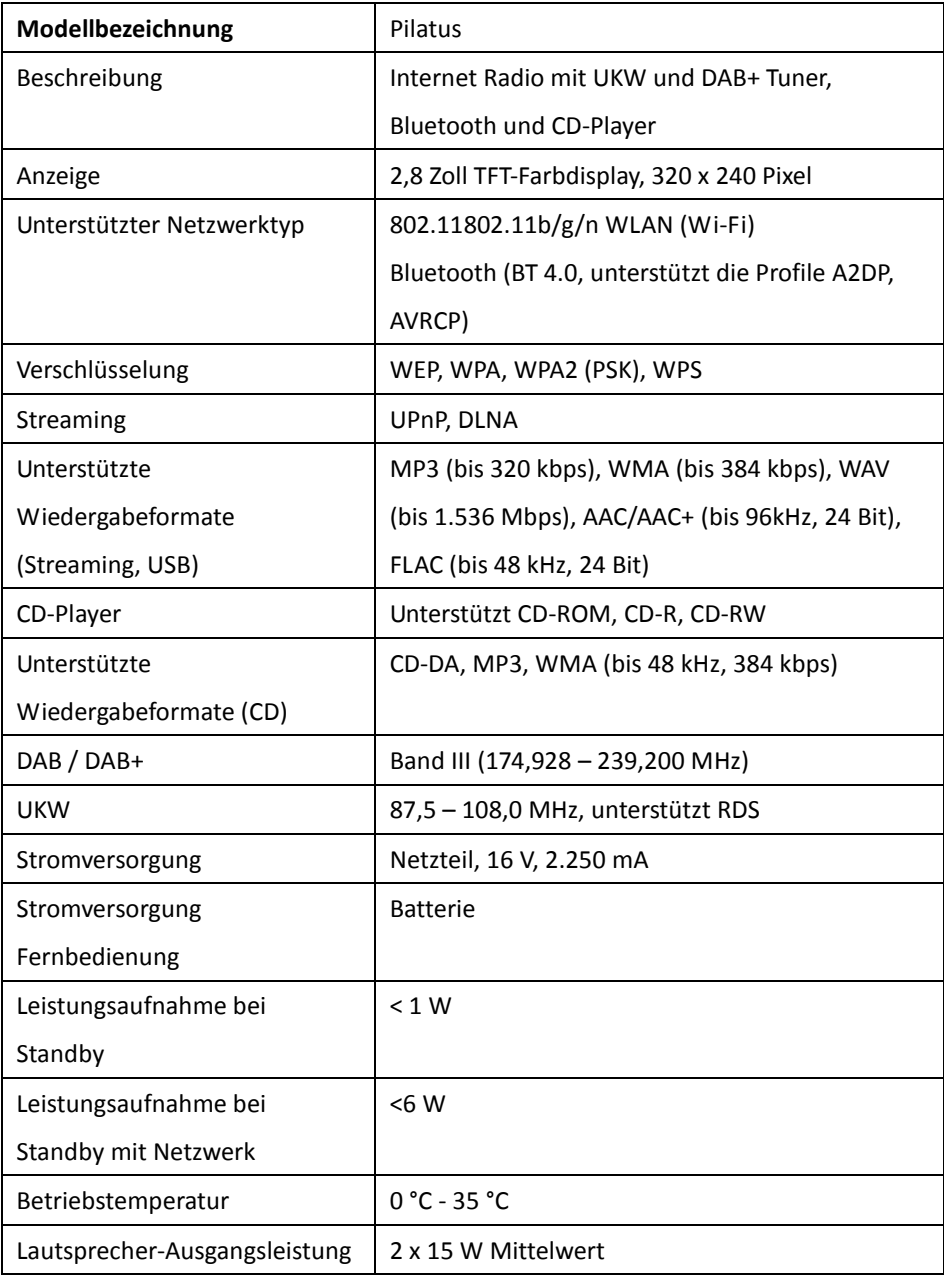

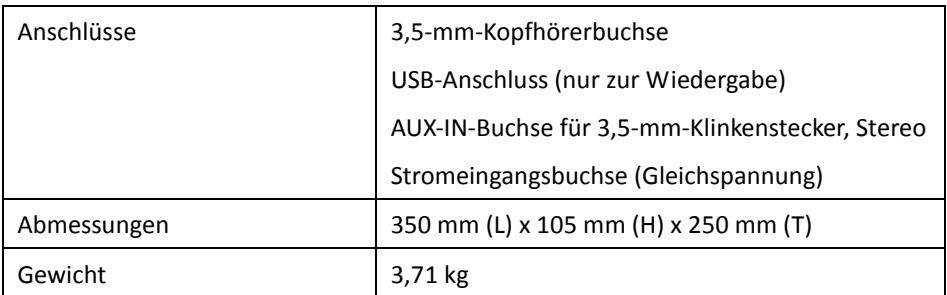

*Änderungen der technischen Daten ohne vorherige Ankündigung vorbehalten.*

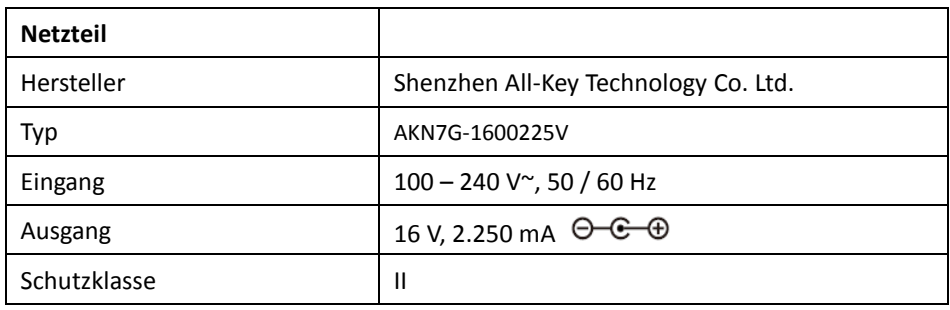

*Verwenden Sie nur das Originalnetzteil.*

*Verwenden Sie nur das Netzteil, das in der Bedienungsanleitung aufgeführt ist.*

# *Änderungen der technischen Daten ohne vorherige Ankündigung vorbehalten.*

# $C<sub>f</sub>$

#### **Garantiebedingungen**

Die Garantiefrist beginnt mit dem Kaufdatum. Bitte bewahren Sie den Original Kassenbon gut auf. Diese Unterlage wird als Nachweis für den Kauf benötigt. Tritt innerhalb von 24 Monaten ab dem Kaufdatum dieses Gerätes ein Material- oder Fabrikationsfehler auf, wird das Produkt von uns - nach unserer Wahl – für Sie kostenlos repariert oder ersetzt.

Diese Garantieleistung setzt voraus, dass innerhalb dieser 24 Monate ab Kaufdatum das defekte Gerät zusammen mit dem Original Kaufbeleg vorgelegt und schriftlich kurz beschrieben wird. Worin der Mangel besteht und wann er aufgetreten ist. Wenn der Defekt von unserer Garantie gedeckt ist, erhalten Sie das reparierte oder ein neues Produkt zurück.

Mit Reparatur oder Austausch des Produkts beginnt kein neuer Garantiezeitraum.

## **Abwicklung im Garantiefall**

Kontaktieren Sie bitte unseren Support ( siehe Internetseite ). Halten Sie dazu die Seriennummer und den Kaufbeleg ihres Gerätes bereit. Unser Support kann vielleicht schon bei einer Problemlösung helfen. Falls nicht erhalten Sie weitere Anweisungen wohin Sie das Gerät übersenden.

Hersteller:

Palotec AG Frikartstrasse 3 4800 Zofingen

Telefon: +41 62 508 26 26 Fax: +41 62 508 26 27 Web: www.palotec.ch E-Mail: [sales@palotec.ch](mailto:sales@palotec.ch)

Made in China